## **Инструкция по подключению к системе «Интернет-Банк» (iBank)**

- 1. Зайдите на страницу интернет-банка по ссылке [https://ib2.okbank.ru](https://ib2.okbank.ru/) или нажмите кнопку **Войти** на сайте Банка в разделе «Юридическим лицам/Система ДБО «iBank» для корпоративных клиентов».
- 2. Следуя подсказкам скачайте и установите плагин BIFIT Signer для Вашей операционной системы.

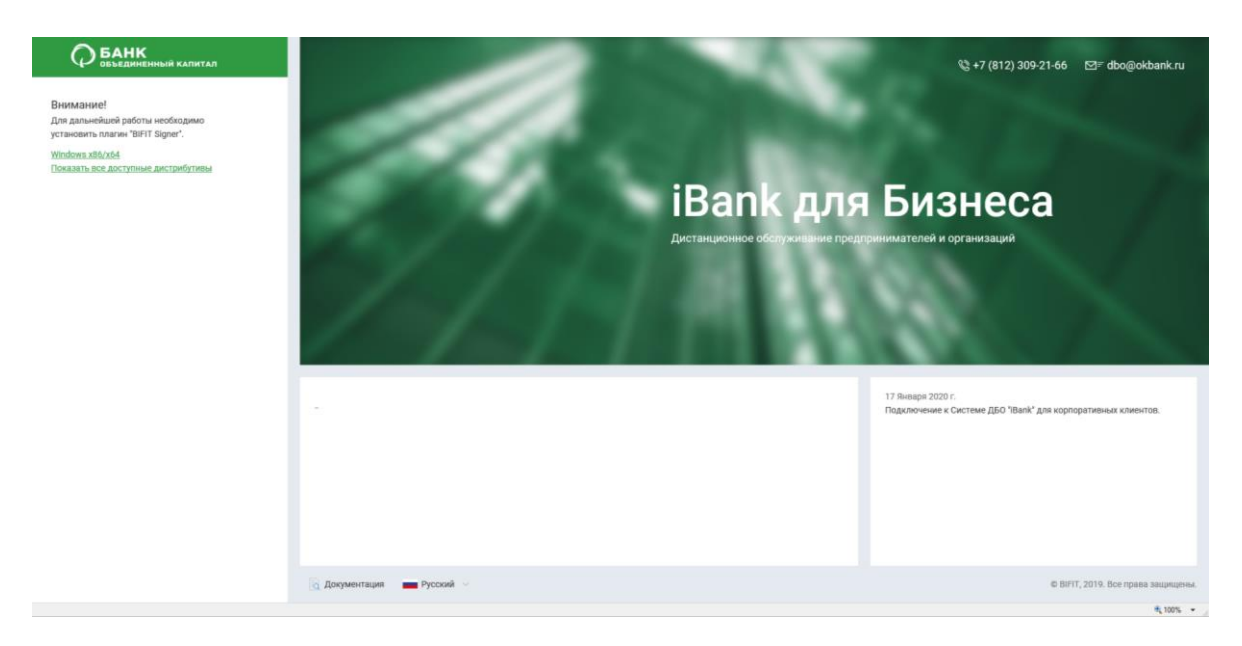

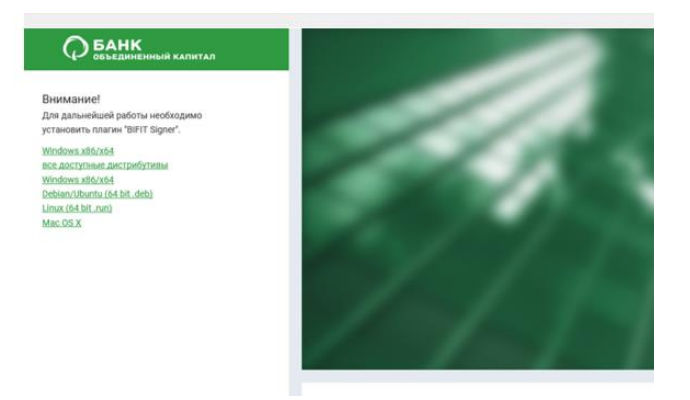

После установки плагина, в некоторых браузерах, дополнительно потребуется установить расширение BIFIT Signer.

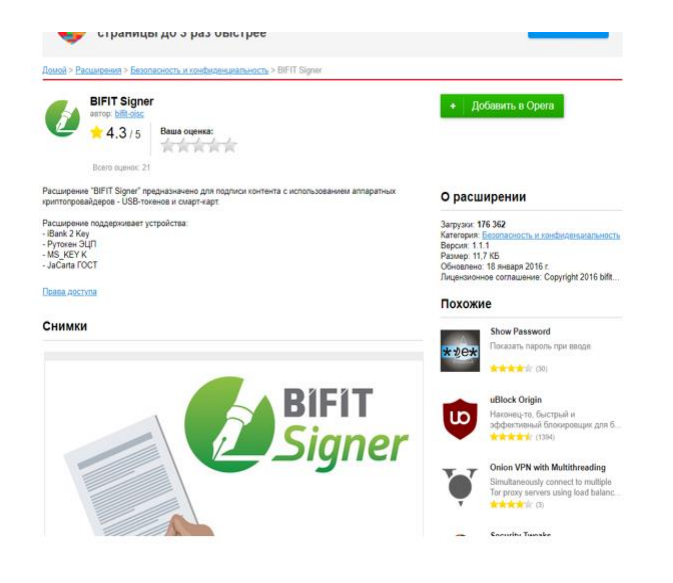

- 3. В случае, если вы у Вас установлена операционная система Мас OS X, вам необходимо выбрать нужный пункт на первой странице и запустить на исполнение, скачанный файл «bifit\_singer \*.pkg и следовать подсказкам по установке.
- 4. В unix системах при переходе по ссылке будет предложено установить add-on, необходимо согласиться.

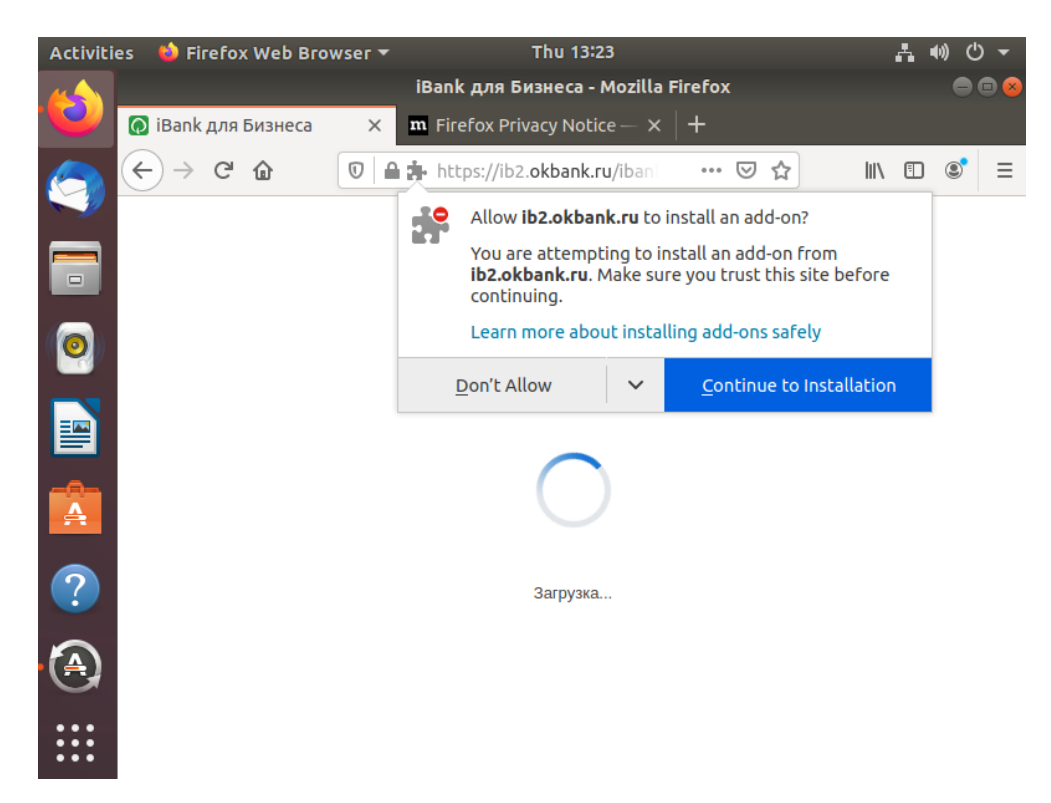

Далее выбрать необходимый вариант:

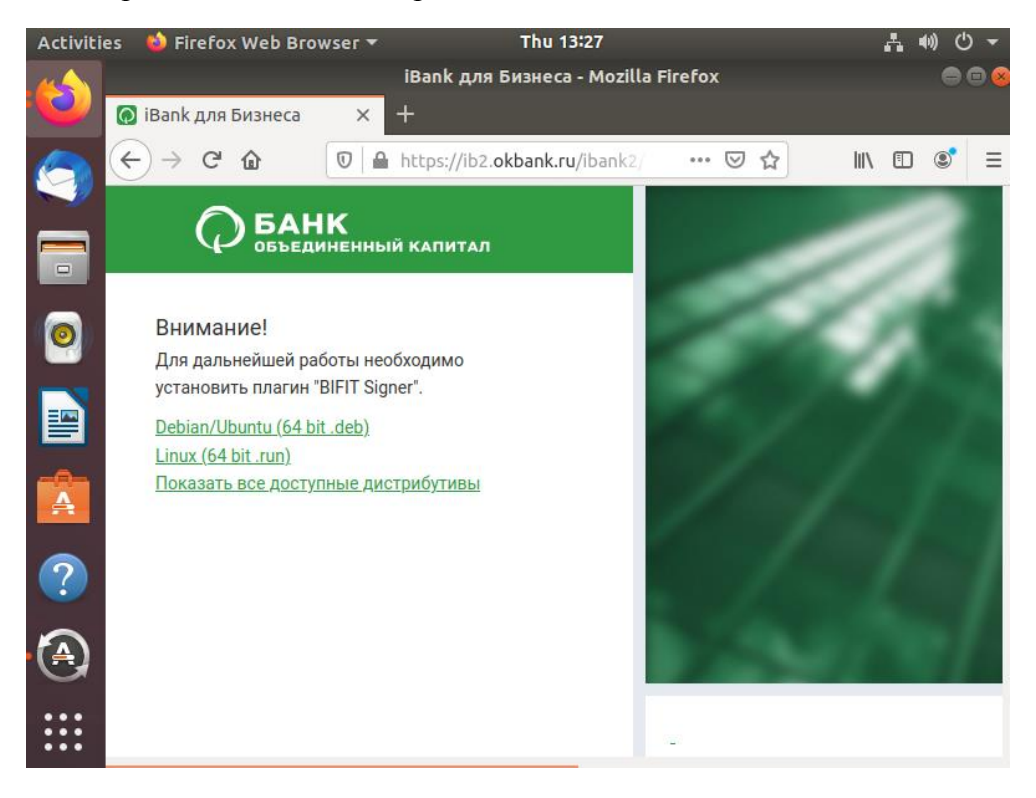

Установить, следуя подсказкам.

## **Регистрация организации в системе ДБО «iBank»**

Для начала регистрации нажмите на кнопку «Регистрация» в левой нижней части экрана,

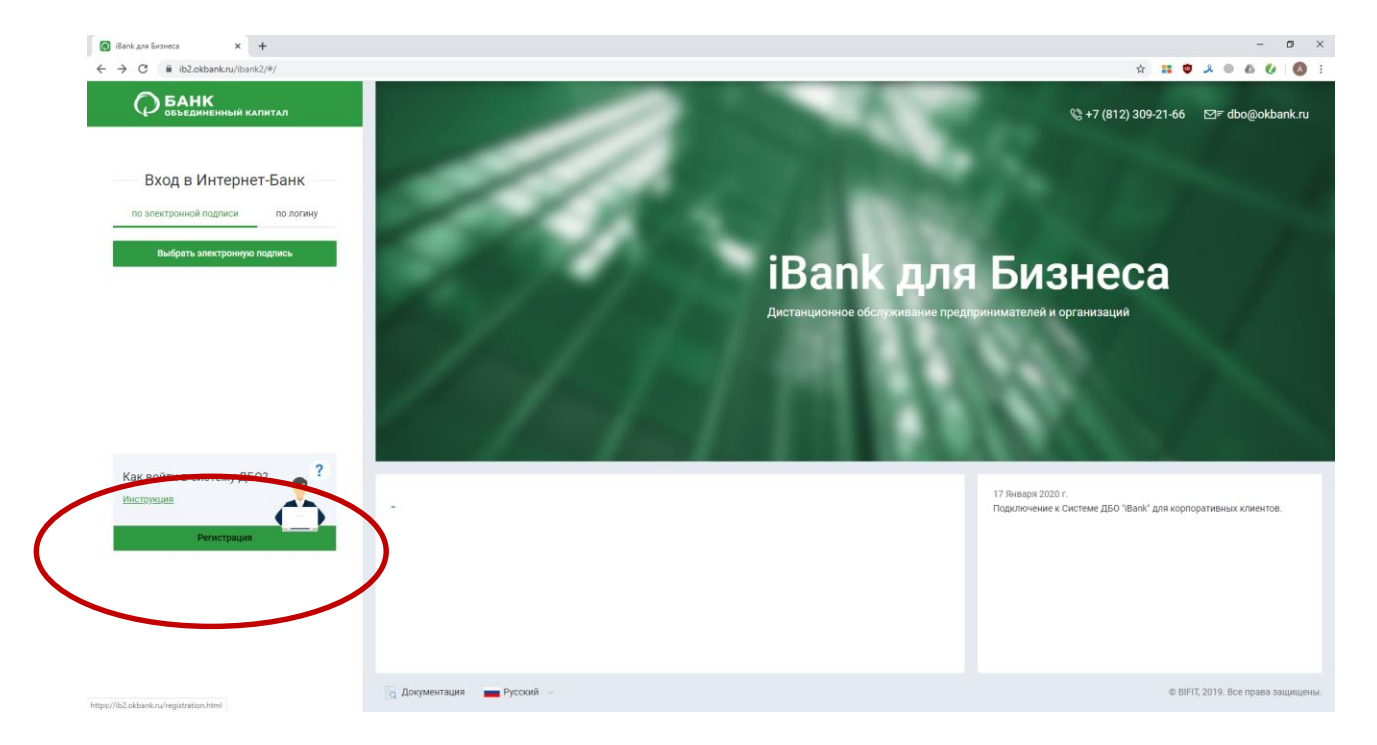

затем выберите кнопку «Подключение к системе».

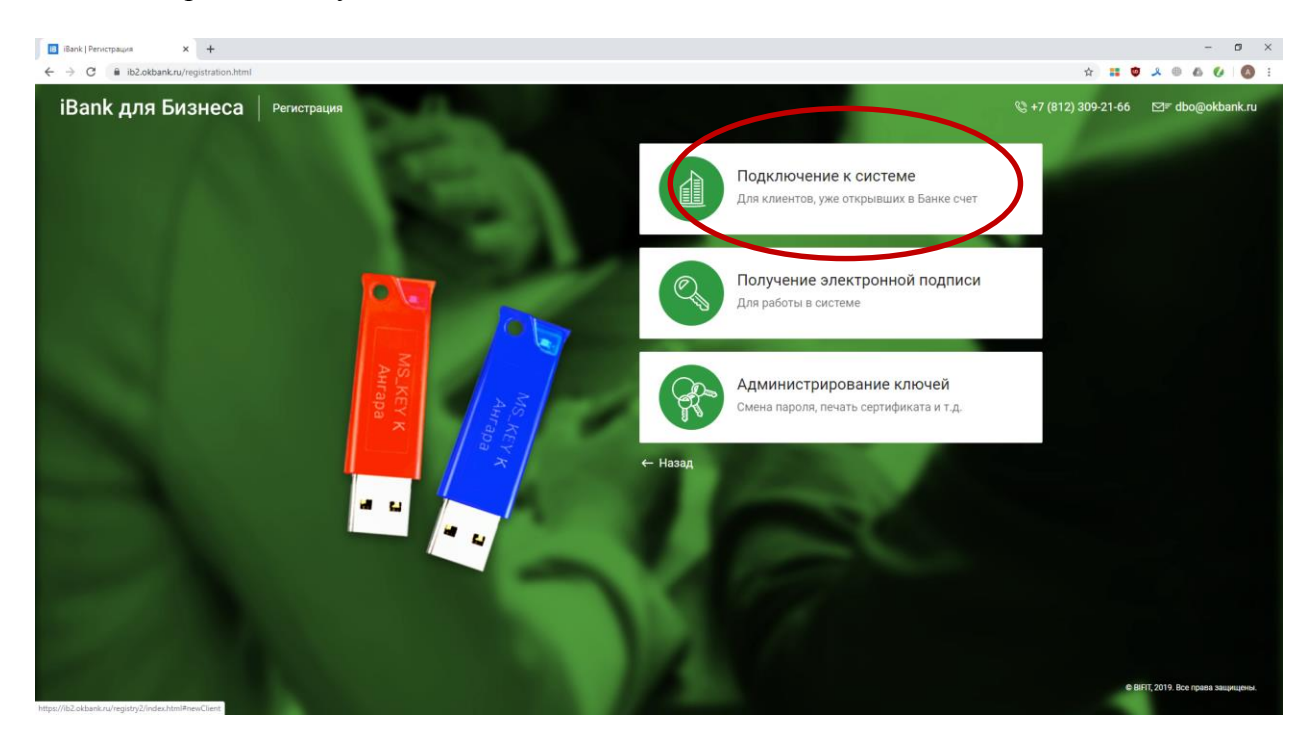

Шаг 1. Выберите организационную форму из выпадающего списка и нажмите кнопку «Вперед»:

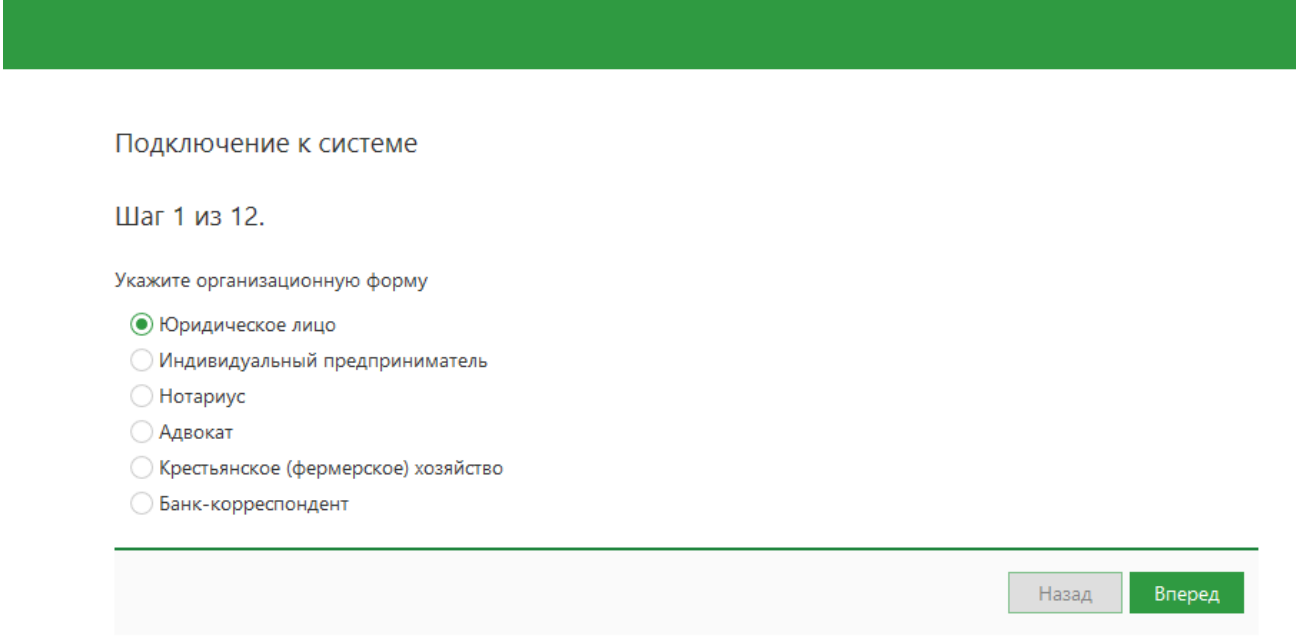

Шаг 2. После полного заполнения полей формы регистрации, отмеченных \* в нижней части формы, станет активна кнопка «Вперед».

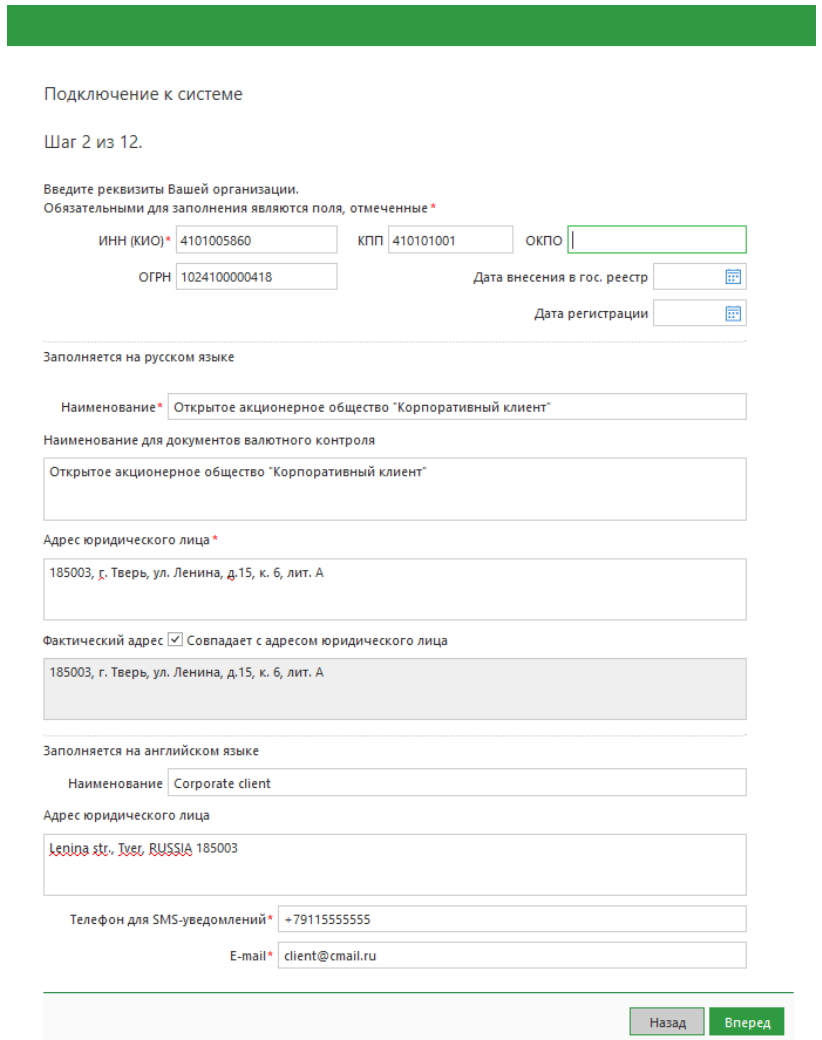

Шаг 3. Выберите БИК (Банковский идентификационный код), добавьте свои расчётные счёта в таблицу. При вводе необходимых данных станет активна кнопка «Вперед», которую необходимо нажать для перехода на следующий шаг.

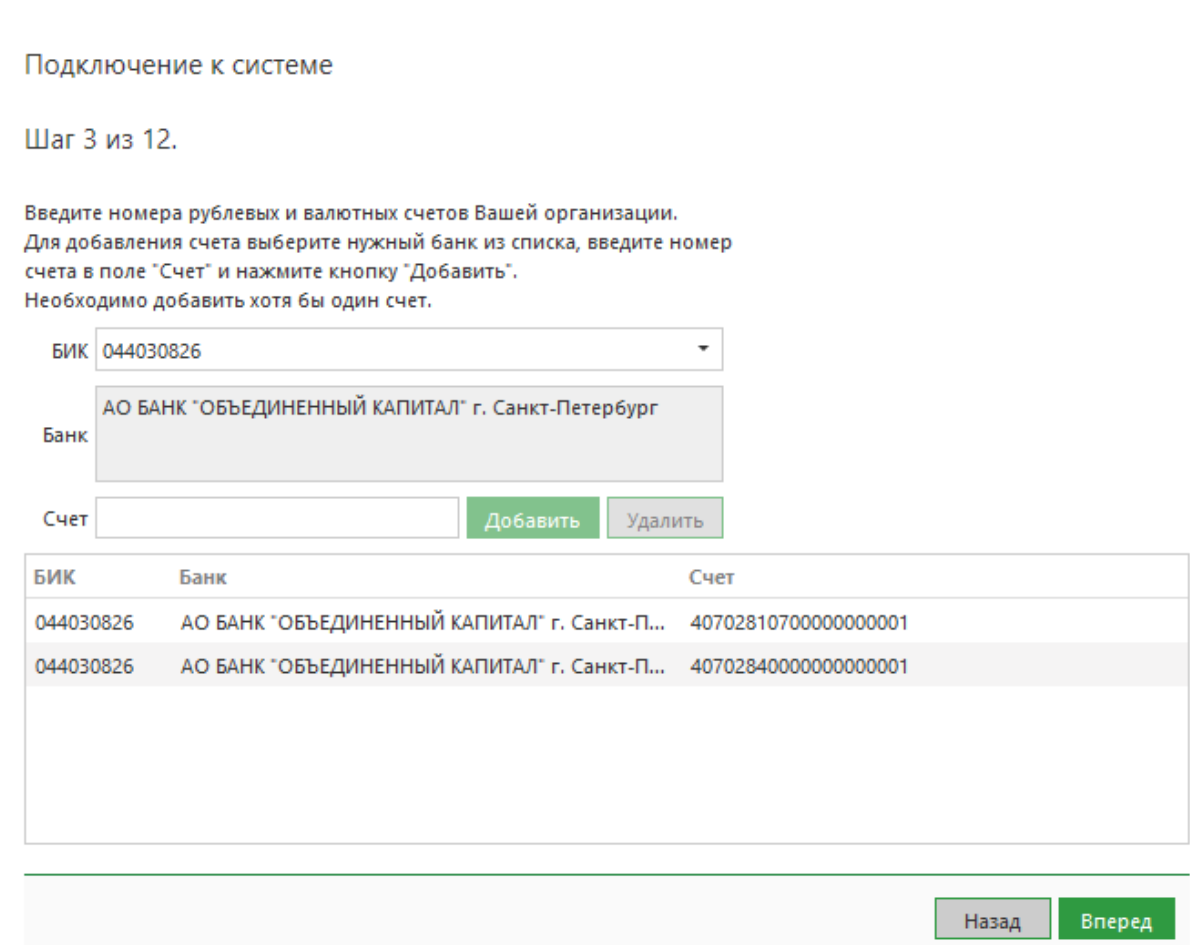

Шаг 4. Заполните поля, содержащие информацию о контактном лице вашей организации (с которым сможет связаться сотрудник банка по вопросам, касающимся системы ДБО) и нажмите кнопку «Вперед».

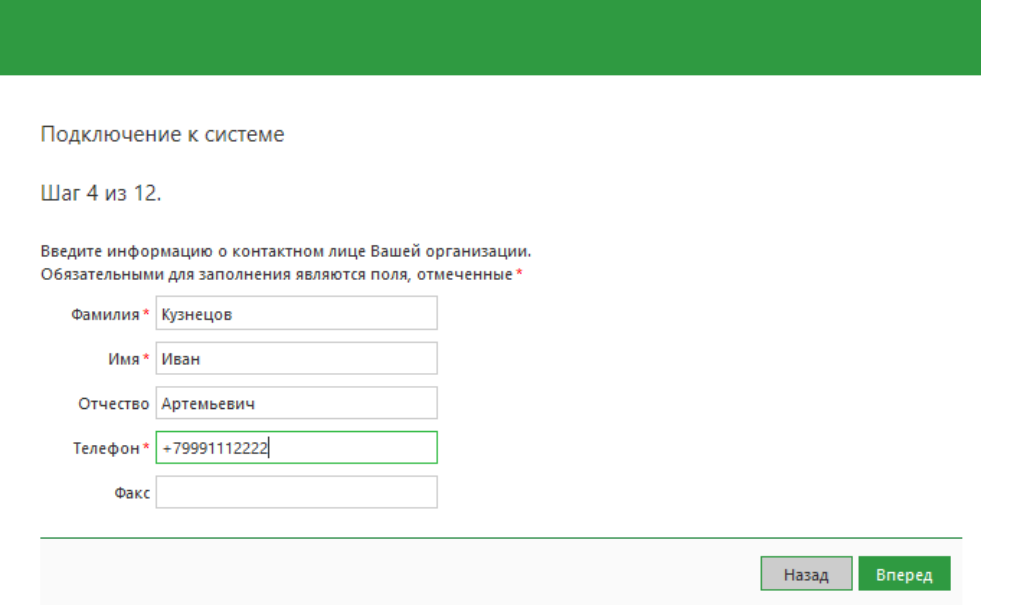

Шаг 5. Укажите блокировочное слово, при помощи которого, в случае кражи или утраты носителя, можно будет заблокировать ваши ключи.

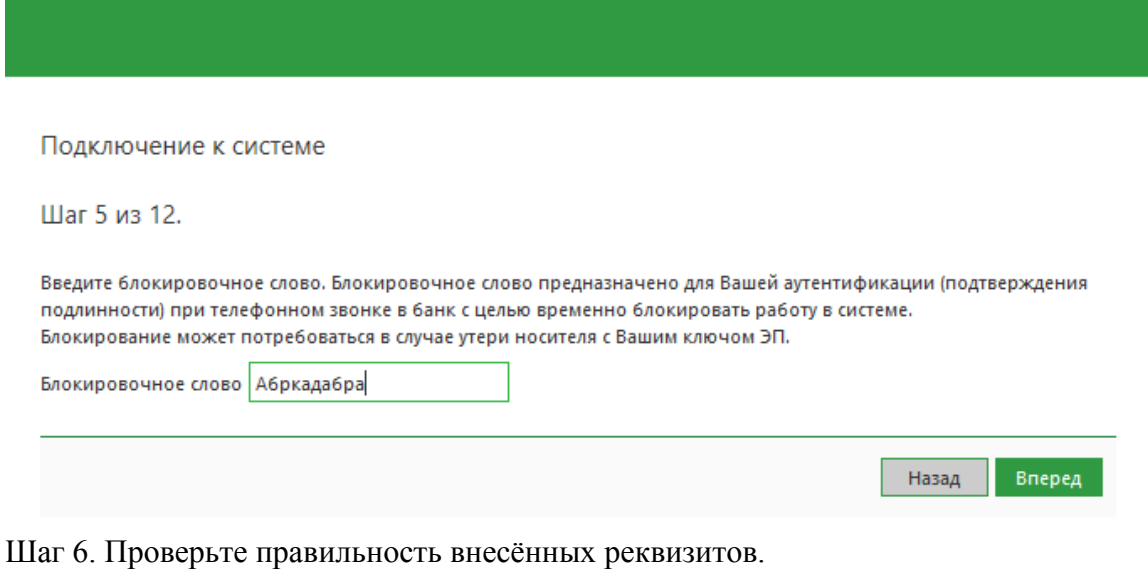

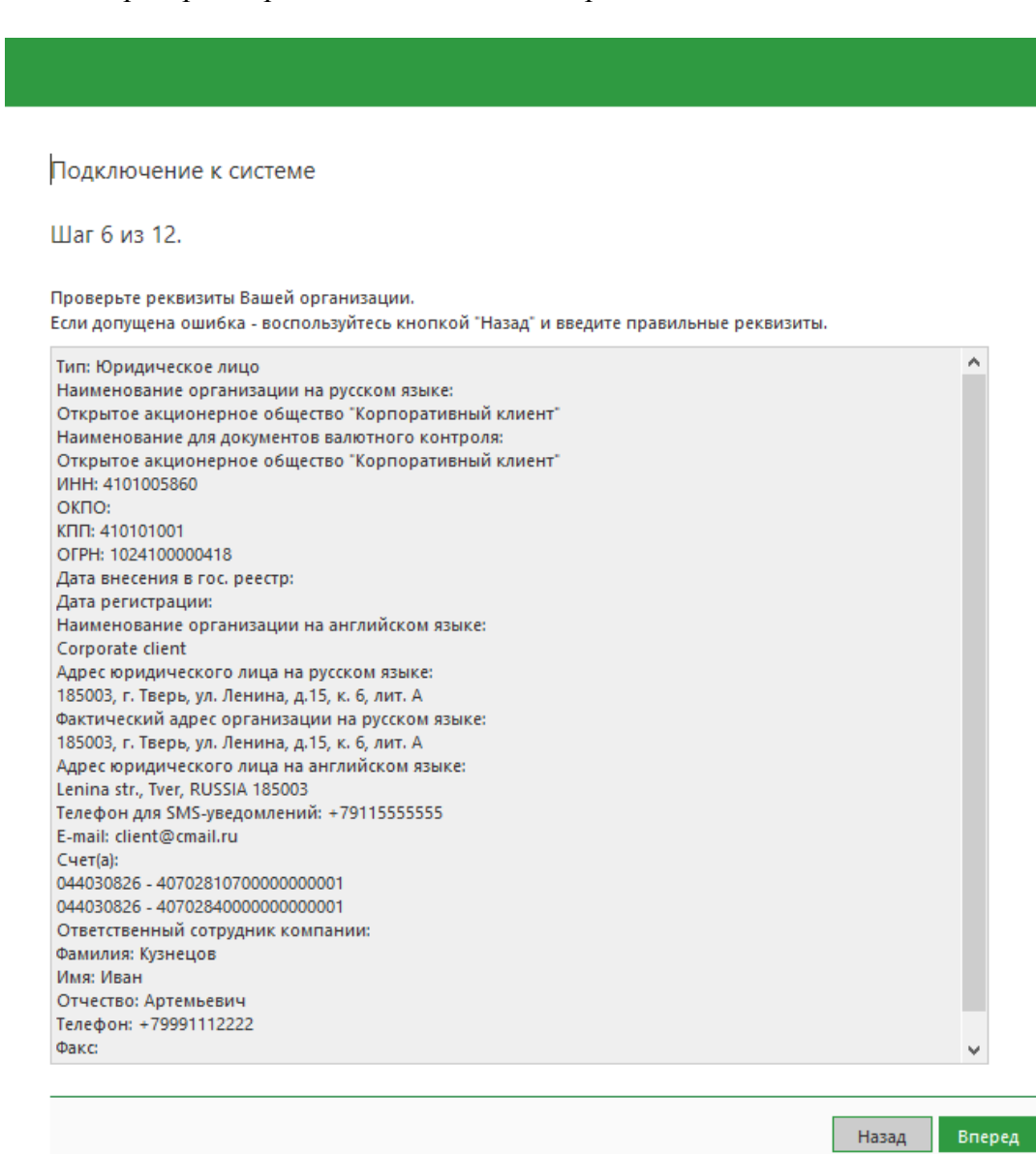

Шаг 7. Внесите информацию о владельце ключа электронной подписи.

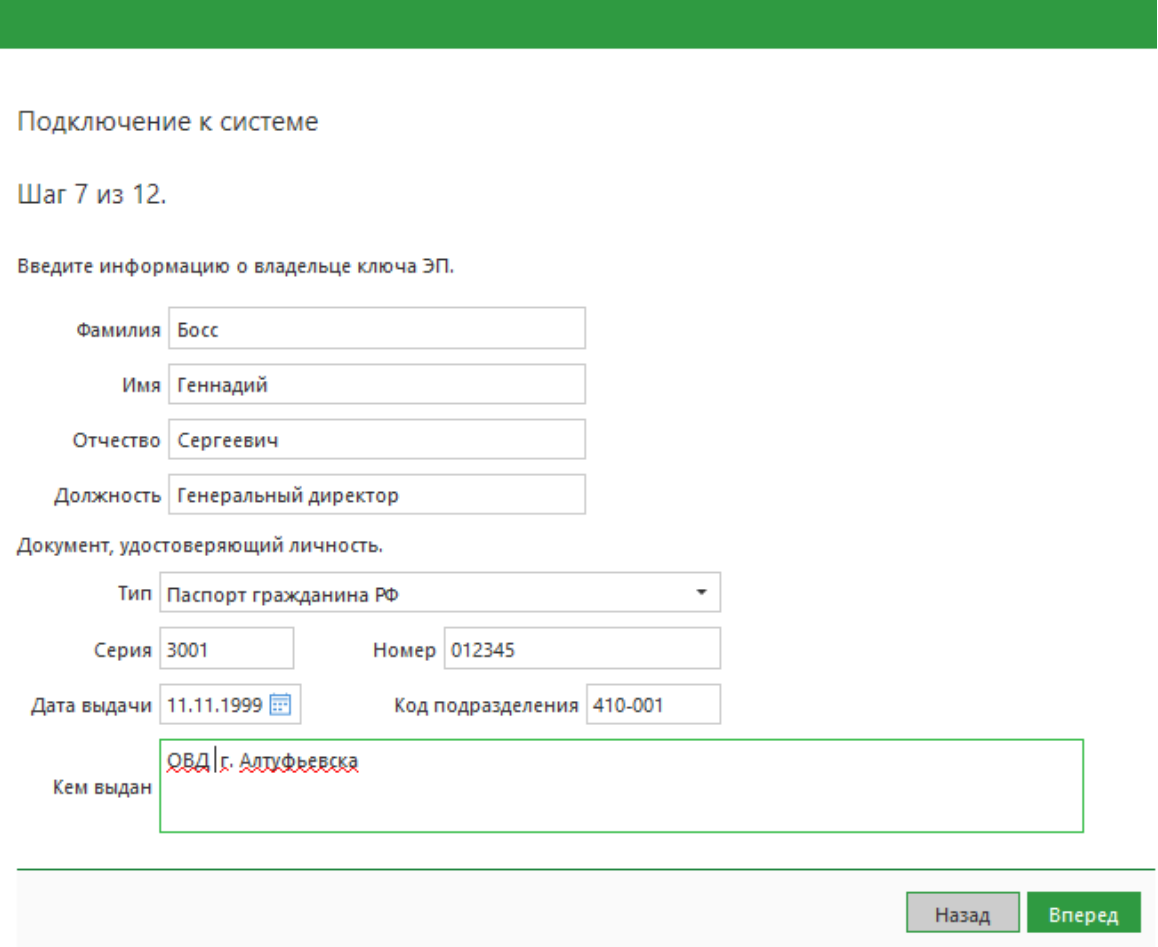

Шаг 8. Добавьте ключ в хранилище. Необходимо выбрать носитель.

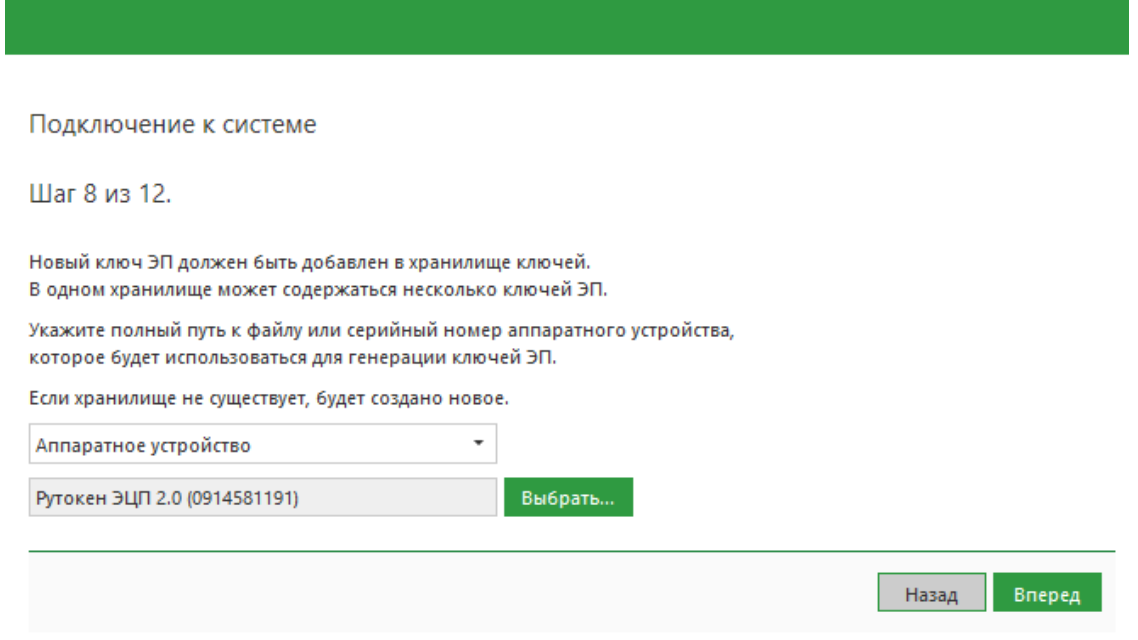

Шаг 9. Введите новое наименование ключа, которое в дальнейшем будет отображаться в поле «Ключ» в окне «Вход в систему». Пароль не менее 8-и символов, при этом необходимо, чтобы в пароле использовались Заглавные буквы, прописные буквы и цифры.

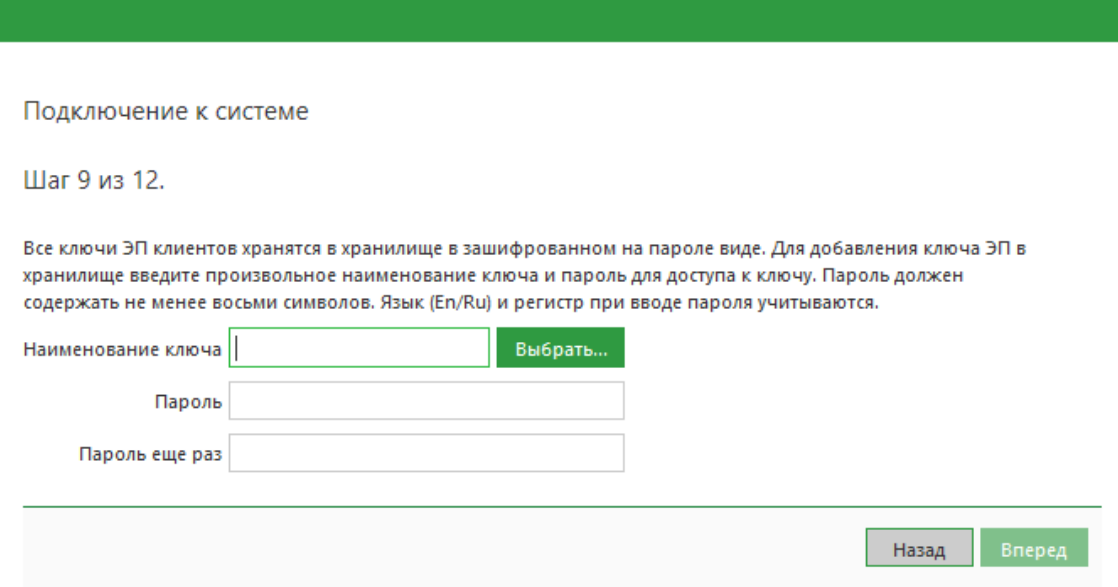

## Шаг 10. Процесс генерации ключа.

При генерации ключа на ключевой носитель появится следующая страница:

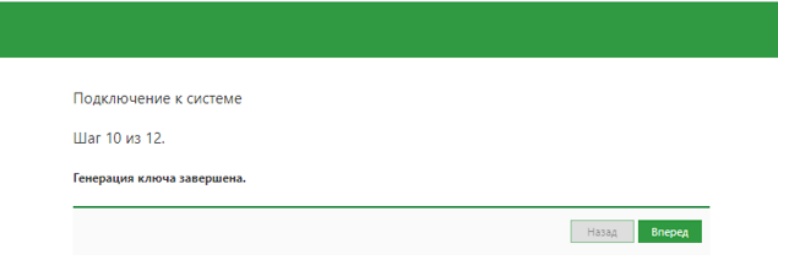

Шаг 11. Протестируйте ключ ЭП. Введите Ваш пароль, заданный на «Шаге 9».

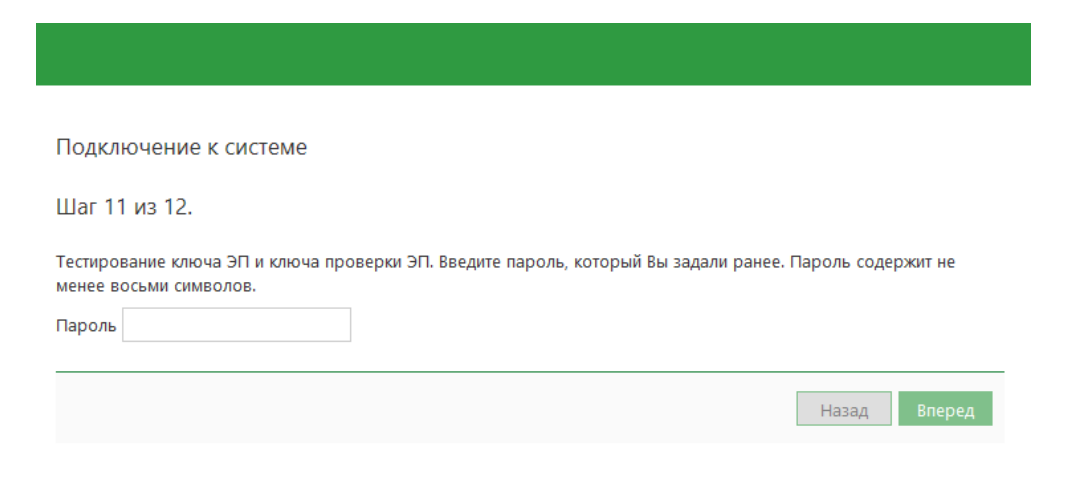

Шаг 12. Завершите регистрацию. Проставьте галочку на поле «Распечатать сертификат». После нажатия кнопки «Вперед» две копии сертификата ключа отправляются на принтер.

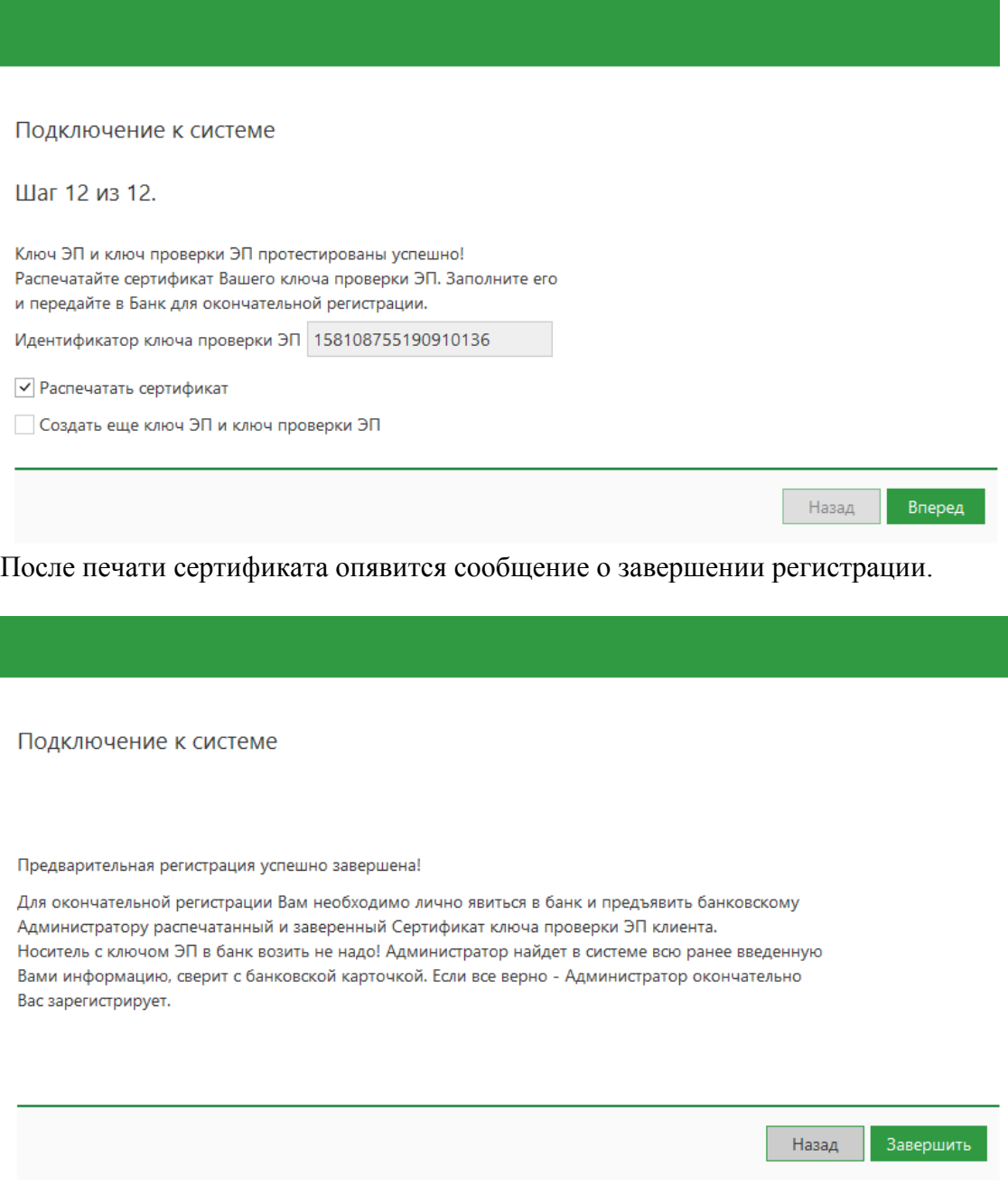

Для переименования, удаления, смены пароля к ключу или ПИН-кода носителя зайдите в пункт меню «Администрирование ключей» на странице регистрации.

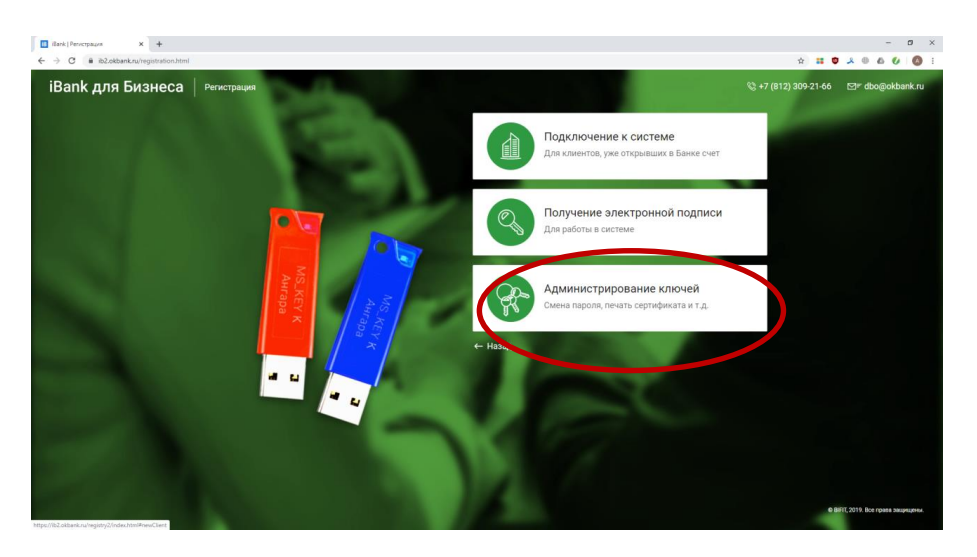